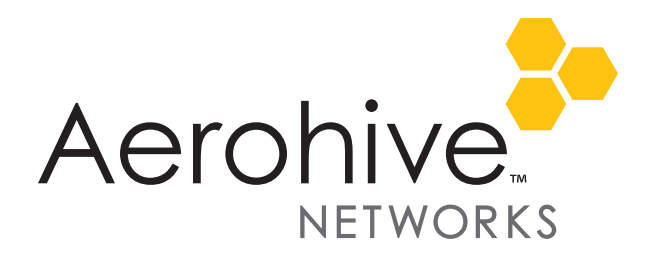

# Aerohive Release Notes

Release Versions: HiveOS and HiveManager 6.1r1, ID Manager, StudentManager 1.1r3

Platforms: All AP, BR, and SR series devices; HiveOS Virtual Appliance; ID Manager, and all HiveManager appliances

Release Date: June 18, 2013

These are the release notes for HiveOS 6.1r1 firmware, HiveManager 6.1r1 software, ID Manager June 2013, and StudentManager 1.1r3 software. These releases contain numerous new and enhanced features, summaries of which are described in the following section. For more detailed descriptions, see the *Aerohive New Features Guide for HiveOS and HiveManager 6.1r1.* The known issues are described in the ["Known](#page-7-0)  [Issues" on page 8](#page-7-0) section near the end of this document.

Memory Increase Required before Upgrading to HiveManager 6.0 or Later

Before upgrading HiveManager software on existing HiveManager physical appliances and HiveManager Virtual Appliances to 6.0r1 or later, you must first increase their memory to 3 gigabytes. For instructions about increasing the memory for a physical HiveManager appliance, see the instructions in *[Memory Upgrade for 1U HiveManager Appliances.](http://www.aerohive.com/330000/docs/help/english/6.0r1/ref/HiveManager_MemoryUpgrade_330098-01.pdf)* For instructions about increasing the memory for a HiveManager Virtual Appliance, see ["Increasing Memory, CPU, and VM Param Settings](#page-4-0)  [for the HiveManager Virtual Appliance" on page 5.](#page-4-0)

 *Before upgrading HiveManager, it is always a good precaution to do a full backup of the database.*

# New Features and Enhancements in the 6.1 Releases

The following are the new features and feature enhancements in the HiveOS and HiveManager 6.1 releases.

#### New Hardware Platforms

**SR2124P**: This release introduces the SR2124P switch, the second in the Aerohive SR Series of switches that provide wired network access. Aerohive switches are configured, managed, and monitored through the cloud-enabled HiveManager and run HiveOS. The SR2124P model features PoE support on all 24 ports plus four 10 Gigabit SFP/SFP+ upload ports. The SR2124P switch can also operate as a router with full Aerohive router functionality. This switch will be released shortly after the 6.1r1 software.

#### New and Enhanced HiveOS and HiveManager 6.1r Features

The following are the new features and feature enhancements in the HiveOS and HiveManager 6.1r1 releases.

- **Presence Analytics (Retail Analytics)**: Aerohive and Euclid have formed a partnership to give physical retailers a free *Retail Analytics* function that is integrated directly into their HiveManager online or on-premises accounts. Presence Analytics allows you to monitor an unlimited number of retail stores, browse visitor traffic, collect data about shopper engagement and loyalty, compare retail activity across stores, view historical information, and share data with fellow retailers. You can also choose to upgrade to a premium Euclid account for access to more detailed metrics, greater historical data collection, and other capabilities, such as custom analysis.
- **Anonymous Access and Self-Registration with ID Manager**: This release adds Anonymous Access and Self-Registration to ID Manager. Anonymous Access allows businesses to offer Internet access to visiting guests using mobile devices as a courtesy so that they do not have to pay for this service through their Internet providers. Self-Registration allows businesses to configure a captive web portal where a guest asks for and receives a user name and password, uses these credentials to log in at first use, and then has ongoing access without the need to log in as long as they are in range, or until the ID Manager admin disables their account.
- **Client Management (Trial Version)**: With this feature, you can automatically provision and manage Apple mobile devices running i OS 5 or later and Apple computers running Mac OS X v10.7 or later as they connect to the wireless network. The Aerohive AP with which the client connects checks if the client is currently enrolled and, if not, a Wi-Fi configuration and an enrollment profile (with client and CA certificates and a mobile device management profile) are installed on the client to apply device security controls such as permitted applications and behavior. These profiles can differ based on whether the device matches a list of MAC addresses of corporate-issued devices or if it is a personally owned device.
- **Manual Private PSK Activation Timeout**: This is a performance enhancement for private PSK activation which makes activation much faster. There is no direct customer impact.
- **StudentManager Enhancements**: StudentManager can now integrate with Aeries SIS (Student Information System) natively. Natively integrating with Aeries allows you to import and manage classes and schedules, along with the access of students to school network and Internet resources using StudentManager. After you configure StudentManager and Aeries SIS to work together and synchronize the school data, you can view and manipulate data through StudentManager.
- **StudentManager and TeacherView Website Redirection**: Teachers now have improved website redirection. When the teacher redirects students to a specified website, StudentManager and TeacherView can now redirect students to websites that access external content, including those that use content delivery networks to supply content and that subsequently redirect to another site. Also, students can be redirected to websites whose URL has changed and that are optimized for mobile devices.

#### New and Enhanced HiveManager 6.1r1 Features

- **ID Manager GUI Enhancements**: This release introduces a new look for the ID Manager administration interface. The new home page is divided into three clearly defined sections that provide at-a-glance visibility into critical information about your ID Manager account, and clear pointers to ID Manager configuration processes. HiveManager Online customers can now request a free 30-day trial of ID Manager.
- **MyHive and HiveManager Initial Login Experience.** This release introduces a new user experience for system administrators logging into a new version of HiveManager. The experience differs for system administrators of on-premises HiveManager, HiveManager Online, and on-premises HiveManager with the Redirection Server (also called the Redirector). Three new screens have been added to the on-premises HiveManager and HiveManager Online login experience. The *Review Inventory* page provides a list of Aerohive devices. For on-premises HiveManager, this page displays the total number of Aerohive devices connected to HiveManager at login. For HiveManager Online, this page displays a list

of Aerohive devices that have been licensed to your organization, including the device type, as well as the total number of Aerohive devices. The *Activate License* page displays license and entitlement key information and allows you to activate your license. The *Management Settings* page requires you to change the default password, choose the Express or Enterprise mode, and select a time zone. (If you delete a HiveManager database, the *Review Inventory* and *Management Settings* pages are displayed. However, the *Activate License* page is not displayed in this case.) After you have completed these changes, a *Congratulations!* page is displayed. When you exit this page, the HiveManager Configuration panel is displayed.

In addition to the changes described above, existing HiveManager Online system administrators will notice a new welcome screen in MyHive and that there is no longer a separate Redirector that is visible from this page. Instead of an external Redirector, you can use the HiveManager Online interface to add and remove devices.

#### Changes to Behavior and Appearance

The following changes to behavior and appearance have been introduced in the 6.1r1 releases:

- Only an admin with super user privileges can allow HiveManager to display the following option in 11na radio profiles: Enable radar detection without changing channels. The place where the admin can enable this is in the *Update DFS (Dynamic Frequency Selection) Settings* section on the *HiveManager Settings* page.
- HiveManager Online system administrators will notice that there is no longer a separate Redirector that is visible from the *MyHive* page. Instead of an external redirector, you can use the HiveManager Online interface to add and remove devices. In conjunction with this change, a new *Remove* button, available from the *Monitor* and *Configuration* pages, permits you to remove a device from your HiveManager network, the serial number of the device from the HiveManager database, and the configuration from the device. The device does not automatically reconnect to the HiveManager network. Also, a new option in the *Utilities* pull down menu, Reset Device to Default, is available from the *Monitor* and *Configuration* pages. This option allows you to reset APs, branch routers, switches, and VPN gateways. The *Reset Device to Default* option removes the device configuration from the device and from HiveManager. (However, the bootstrap configuration remains unchanged.) Then the device reconnects to the HiveManager network automatically.
- Another new option in the *Utilities* pull down menu of HiveManager Online, Aerohive Device Inventory, permits you to access the Redirector to check the inventory list of devices as well as add devices to your network. The Redirector is displayed in a separate tab of the same browser window with which you used to open HiveManager Online. You could use this option to view your inventory of Aerohive devices and understand which devices have successfully been able to connect to the Redirector.
- In this release, QuickStart network policies, SSID objects, user profile objects, and port type objects have been removed. However, QuickStart policy templates that you created in previous releases are supported in 6.1r1.
- The tracking timeout setting has been removed from the track IP feature. Instead the timeout value is always the same as that of the tracking interval value.
- APs can provide MAC authentication on their Ethernet ports in access mode.
- PCI compliance reports can be scheduled.
- An SR2024 switch in router mode can now receive its WAN interface network settings through PPPoE.
- TeacherView resource maps have been returned to HiveManager.
- In ID Manager, an SSID that is created using an on-premises HiveManager does not appear in the drop-down list for guest types in the ID Manager administration GUI.

# Upgrading HiveManager Software and HiveOS Firmware

Aerohive supports upgrading to the 6.1 HiveManager software and HiveOS firmware from the HiveManager and HiveOS 5.1r1 releases or later. If your systems are running images earlier than 5.1r1, follow the steps in the 5.1r1 Aerohive release notes to upgrade HiveManager software and HiveOS firmware to 5.1r1 first before upgrading them to 6.1.

#### Memory Increase Required before Upgrading to HiveManager 6.0 or Later

Before upgrading HiveManager software on existing 32-bit HiveManager physical appliances and HiveManager Virtual Appliances to 6.0r1 or later, you must first increase their memory to 3 gigabytes. For 64-bit HiveManager Virtual Appliances, you must increase the memory to 8 gigabytes. For instructions about increasing the memory for a physical HiveManager appliance, see the instructions in *[Memory Upgrade for 1U HiveManager Appliances.](http://www.aerohive.com/330000/docs/help/english/6.0r1/ref/HiveManager_MemoryUpgrade_330098-01.pdf)* For instructions about increasing the memory for a HiveManager Virtual Appliance, see ["Increasing Memory, CPU, and VM Param Settings for the](#page-4-0)  [HiveManager Virtual Appliance" on page 5.](#page-4-0)

## Step 1: Upgrade 5.1r1 or later to 6.1r1

When upgrading HiveManager software and HiveOS firmware to 6.1r1, upgrade HiveManager first and then the Aerohive devices second. The upgrade procedures for HiveManager in standalone and HA modes are outlined below.

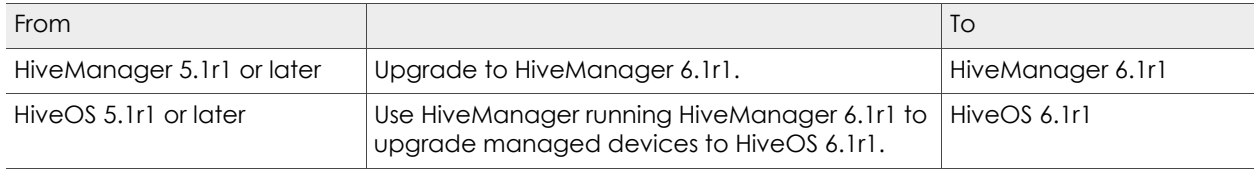

1. Back up your database as a safety precaution (Home > Administration > HiveManager Operations > Back Up Database).

#### Upgrading a Standalone HiveManager Appliance

- 2. Save the following files to a directory on your management system or SCP server:
	- 6.1r1 HiveManager software file
	- 6.1r1 HiveOS firmware files for all the managed device platforms being updated
- 3. Log in to HiveManager running 5.1r1 or later, upload 6.1r1 HiveOS firmware files, and then upload the 6.1r1 HiveManager software file. When the upload is complete, HiveManager automatically reboots to activate its new software.
- 4. Log back in to HiveManager, which is now running 6.1r1, and upload HiveOS 6.1r1 from HiveManager to all managed devices, and then reboot them to activate their new firmware.

#### Upgrading an HA Pair of HiveManager Physical or Virtual Appliances

- 2. Save the following files to a directory on your management system or SCP server:
	- 6.1r1 HiveManager software file

#### 6.1r1 HiveOS firmware files for all the managed device platforms being updated

3. Log in to HiveManager running 5.1r1 or later, and convert the two HA nodes back to standalone appliances.

- 4. Upload the 6.1r1 HiveOS and 6.1r1 HiveManager image files to the HiveManager appliance that was the former primary node. When the upload is complete, HiveManager automatically reboots to activate its new software.
- 5. Log in to the GUI on the former secondary HA node, and update it to HiveManager 6.1r1.
- 6. Make an SSH console connection to the HiveManager appliance that was formerly the secondary node, and enter the following in the CLI shell (within 30 days of disabling HA):

**3** Advanced Product Configuration

**1** Configure HiveManager

**3** Re-initialize HM Database; and then enter **Y** when asked to continue with the re-initialization

- 7. Log back in to the HiveManager appliance that was the primary HA node and reform the HA pair.
- 8. Upload HiveOS 6.1r1 from HiveManager to all managed devices, and then reboot them to activate their new firmware.

### Step 2: Reload the HiveOS Configurations

- 1. Check that the firmware upgrade is complete (see Monitor > Devices > Device Update Results).
- 2. Upload the full configurations from HiveManager to the devices, and then reboot them to activate the 6.1-compatible configurations.

### <span id="page-4-0"></span>Increasing Memory, CPU, and VM Param Settings for the HiveManager Virtual Appliance

Before you can upgrade a 32-bit HiveManager Virtual Appliance to 6.0 or later, you must increase the memory for it within the ESXi hypervisor to 3 gigabytes, set the number of virtual sockets for its CPU to 2, and change VM params to 1024 megabytes.

- *Upgrading the 64-bit HiveManager Virtual Appliance to 6.0 or later does not require any changes to its default memory (4 GB), CPU (4 virtual sockets), and VM param settings (1480 MB). A new 6.1r1 installation of a 64-bit HiveManager Virtual Appliance .ova file has a new default memory size of 8 GB.*
- 1. From the vSphere Client on your management system, log in to the ESXi hypervisor hosting the HiveManager Virtual Appliance whose memory you want to increase.
- 2. To check which type of system you have, select the name of the HiveManager Virtual Appliance, click **Summary**, and check whether the Guest OS indicates that it is 32 or 64 bits.

*You can also check the system type in the HiveManager GUI. In the HiveManager 5.0 and 5.1 releases, click Home > Dashboard, and view the model number in the HiveManager System Information widget. The VM 1U model is 32 bits, and the VM 2U model is 64.*

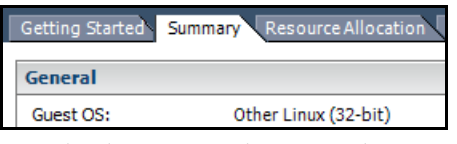

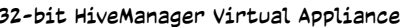

|  |           | Getting Started Summary Resource Allocation |
|--|-----------|---------------------------------------------|
|  | General   |                                             |
|  | Guest OS: | Other Linux (64-bit)                        |

64-bit HiveManager Virtual Appliance

*HiveManager running HiveManager 6.1r1 can support hives running HiveOS 5.1r1-6.1r1. Based on the HiveOS version that the members of each hive use, HiveManager generates different configurations. Therefore, it is necessary to activate the HiveOS 6.1 firmware on managed devices before updating their configurations so that the updated configurations use the new 6.1 format.*

3. If it is a 32-bit system, keep the name of the HiveManager Virtual Appliance selected, click the **Console** tab, click in the console window, and then log in to the HiveManager CLI shell. If it is a 64-bit system and is still using the default settings, you are not required to change them. However, if you want to, you can increase the memory from 4 GB to 8 GB by performing the following steps.

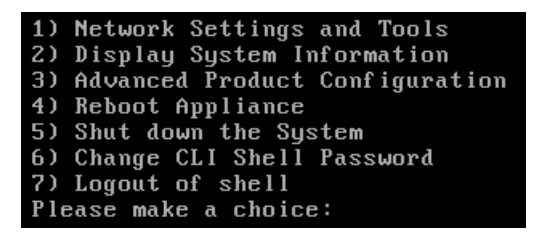

- 4. To shut down the virtual appliance, enter **5** (Shut down the system) and then enter **Y** when prompted to confirm the action.
- 5. In the vSphere Client GUI, right-click the HiveManager Virtual Appliance name in the left navigation panel, and then click **Edit Settings**.
- 6. On the *Hardware* tab, click **Memory**, change the value in the Memory Size field to **3 GB** for a 32-bit system or up to **8 GB** for a 64-bit system, and then click **OK**. (For a 64-bit system using its default values, there is no need to change any other settings.)
- 7. For a 32-bit system, select **CPUs**, from the Number of virtual sockets drop-down list, choose **2**, and then click **OK**.

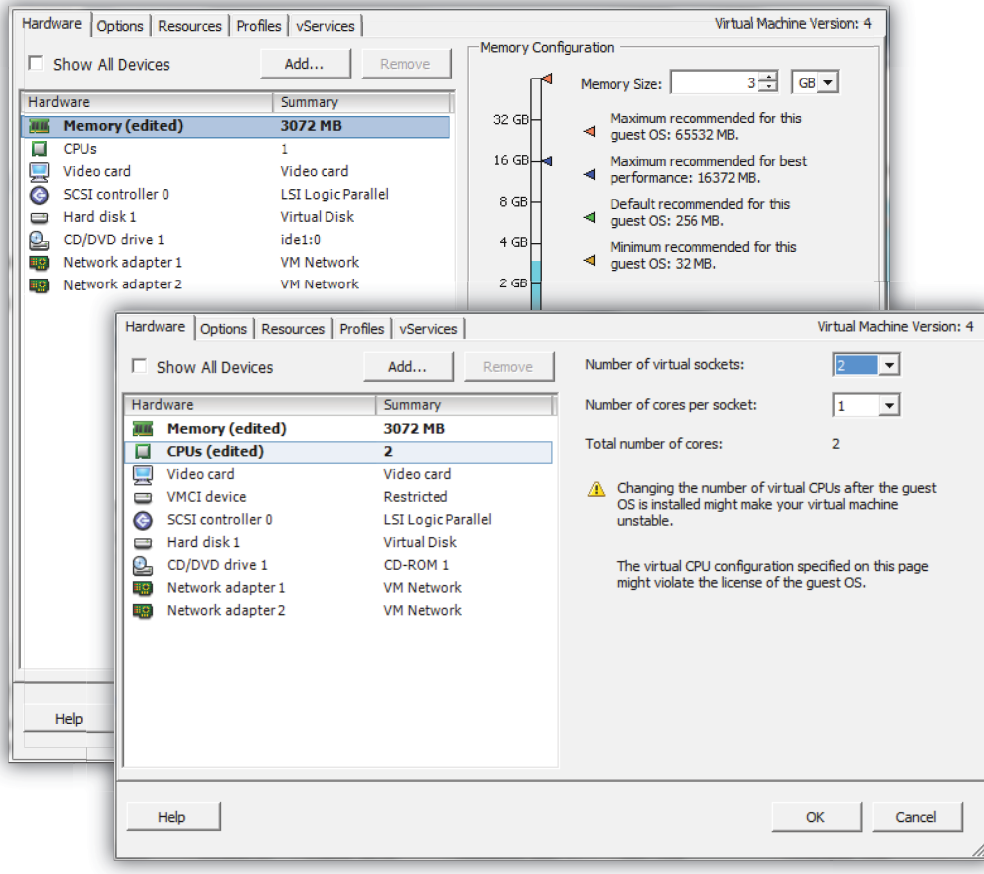

- 8. With the name of the HiveManager Virtual Appliance still selected, click **Power on the virtual machine**.
- 9. After the HiveManager Virtual Appliance is powered back on, click the **Console** tab, click in the console window, and log in to the HiveManager CLI shell.
- 10. Enter **3 2 2** to navigate to Advanced Product Configuration > Configure VM Params > Change VM Params, and then enter **1024** (for 1 GB).
- 11. Reboot the HiveManager Virtual Appliance to apply this setting. (You can navigate back to the home menu, and enter **4** for Reboot Appliance.)
- 12. After the HiveManager Virtual Appliance finishes rebooting, check that it recognizes its increased memory size by returning to the console window, logging back in to the HiveManager CLI shell, and entering **2 - 4** (Display System Information > Display Hardware Information). To complete the memory upgrade procedure, check that the MemTotal value for a 32-bit system is approximately 3,000,000 KB. (The MemTotal value for a 64-bit system is approximately 8,000,000 KB.)

# Documentation

Product documentation is still in progress at the time of these releases and is not yet available. However, the *Aerohive New Features Guide*, the instructions for increasing the memory for physical HiveManager appliances, as well as Help for HiveOS CLI commands are ready. To use the CLI Help, enter "keyword-SPACE-?" for example: **qos ?** In addition, there are online CLI reference guides that provide the syntax and explanations for every command in the CLI. They also include information on accessing the CLI through console, Telnet, and SSH connections, tips on using the CLI, and some keyboard shortcuts.

## <span id="page-7-0"></span>Known Issues

The following are known issues at the time of the HiveManager 6.1r1 release.

## Known Issues in HiveOS 6.1r1

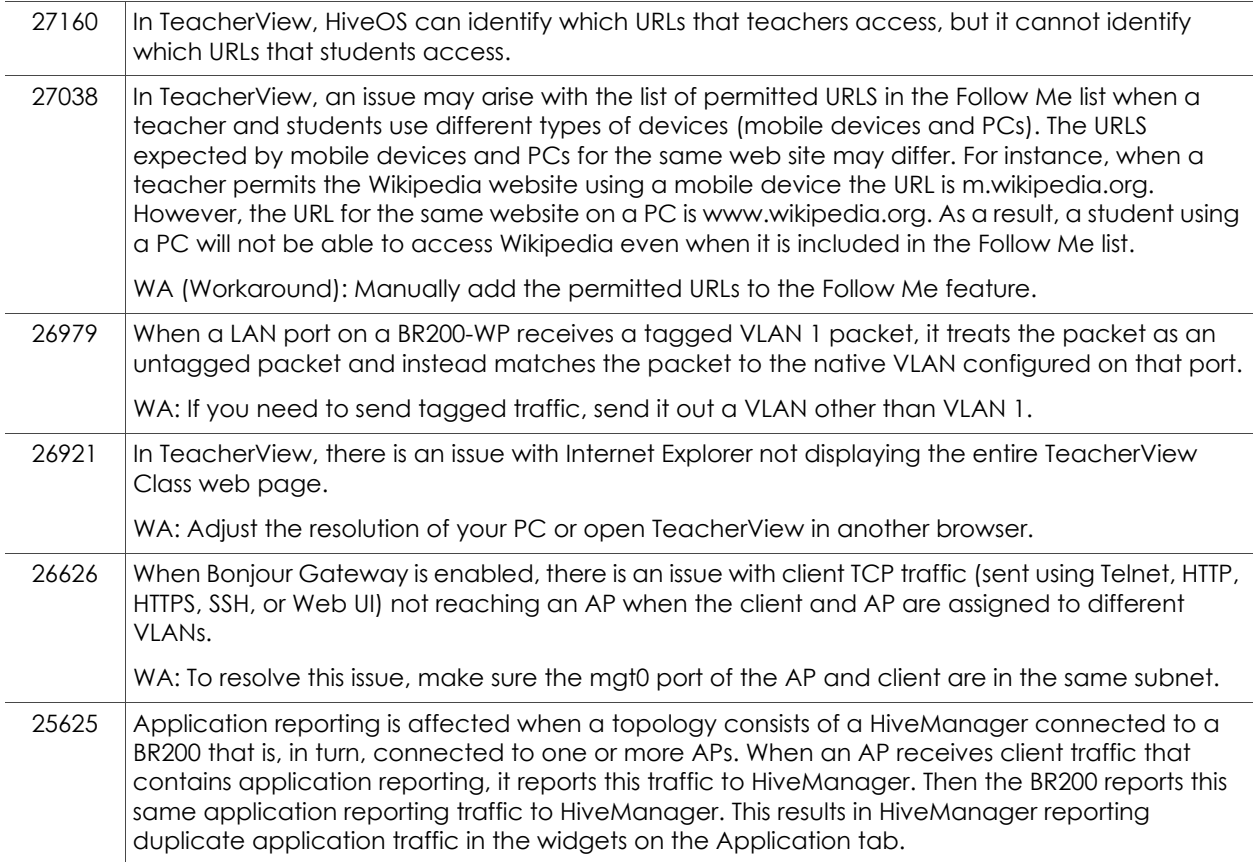

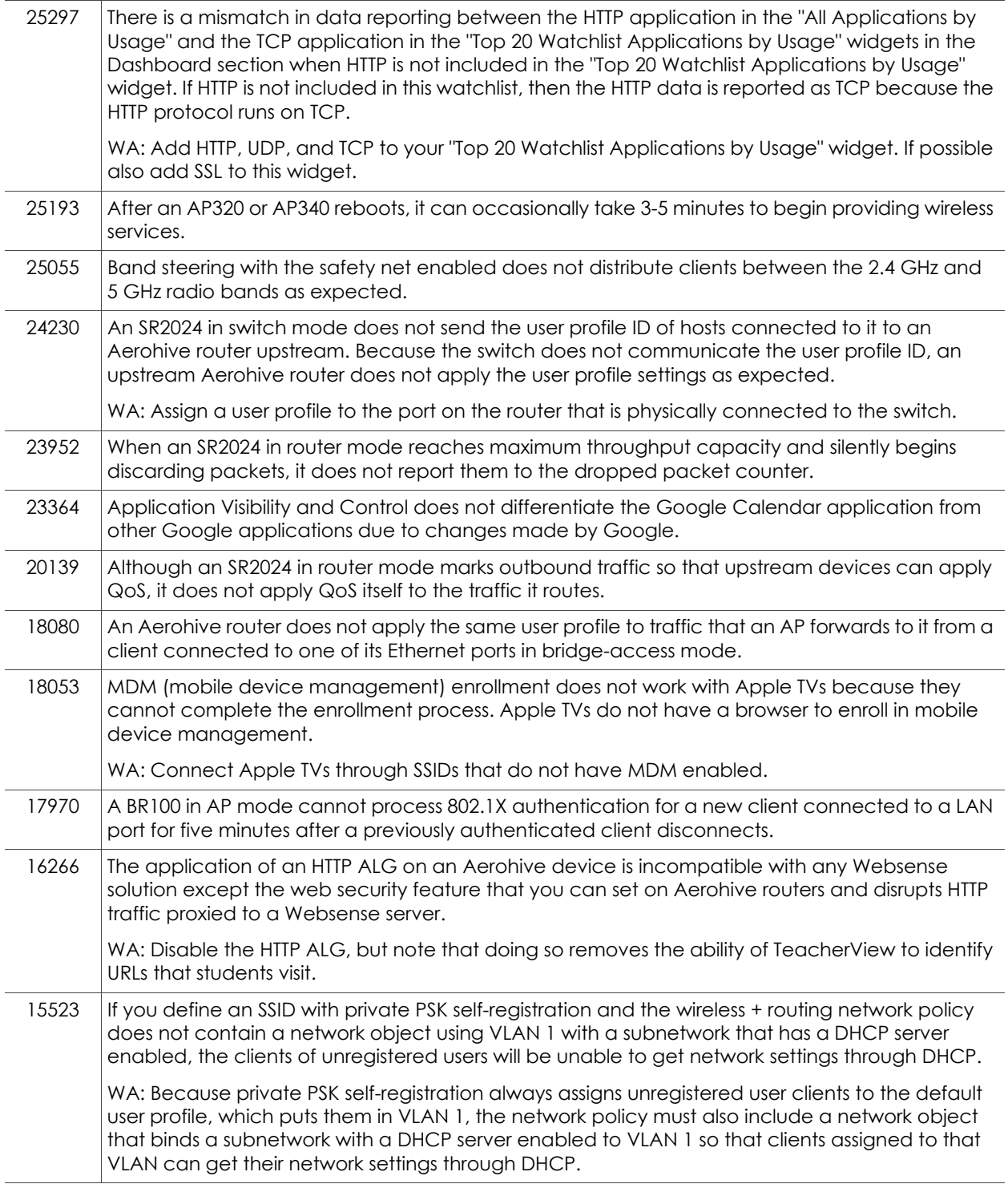

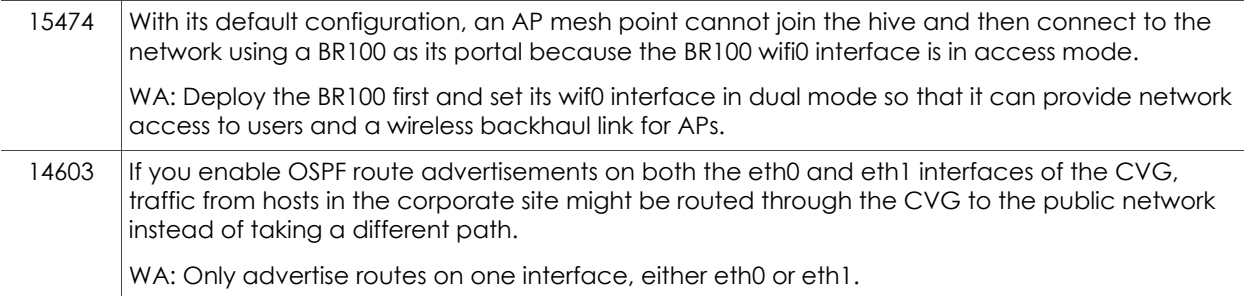

# Known Issues in HiveManager 6.1r1

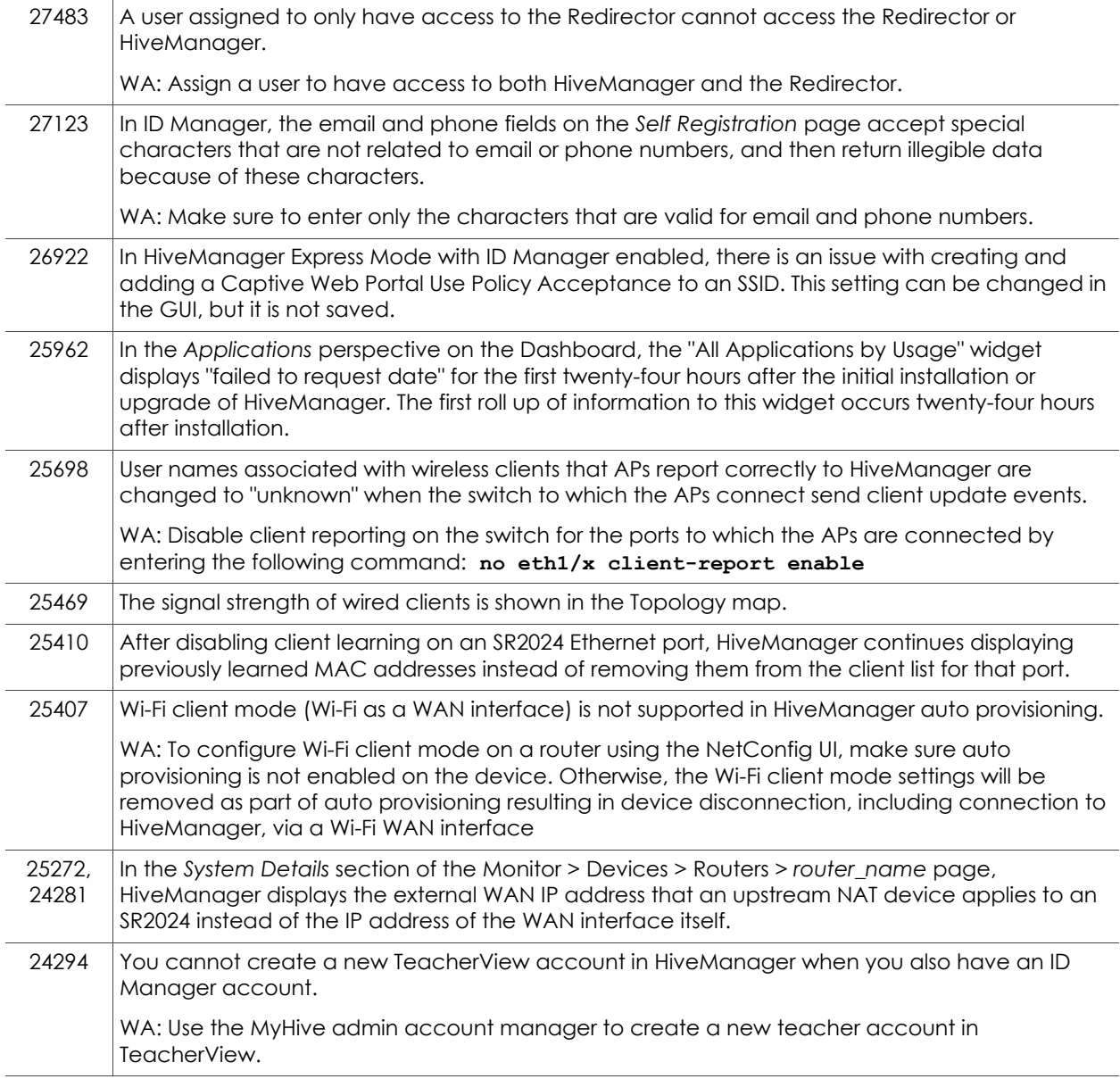

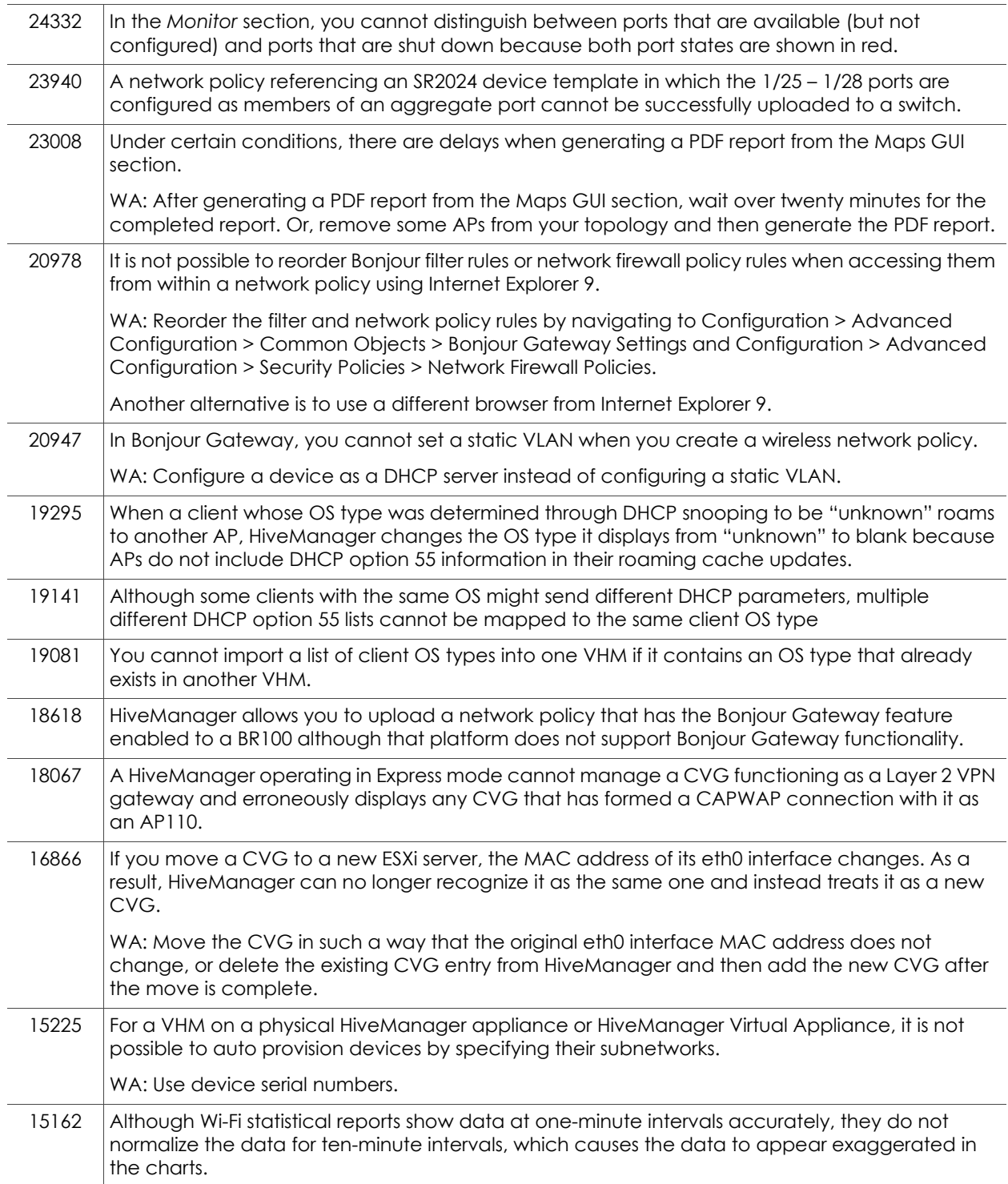

# Known Issues in ID Manager

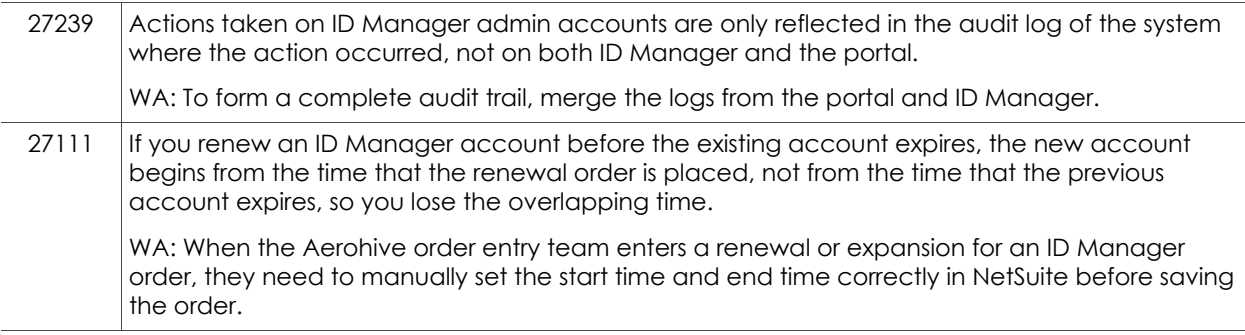

# Known Issues in StudentManager

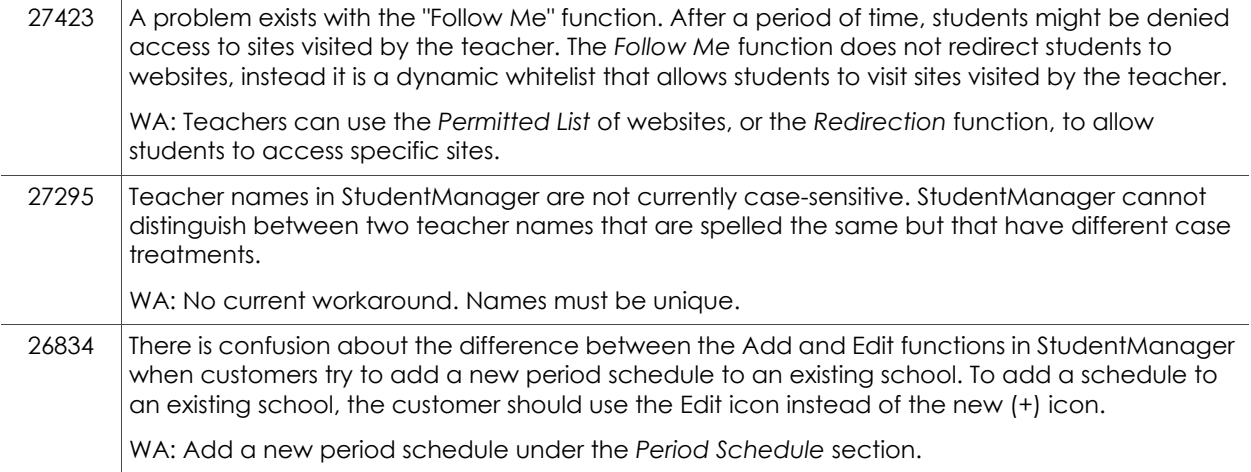

# Addressed Issues

The following issues were addressed in the HiveOS and HiveManager 6.1 releases, and StudentManager 1.1r releases.

## Addressed Issues in HiveOS 6.1r1

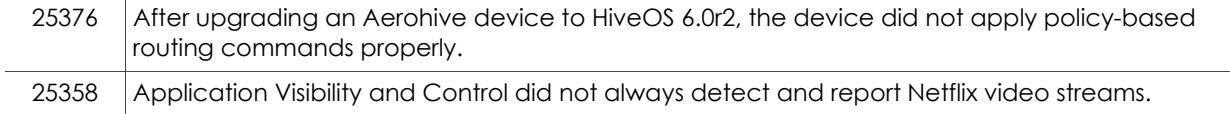

## Addressed Issues in HiveManager 6.1r1

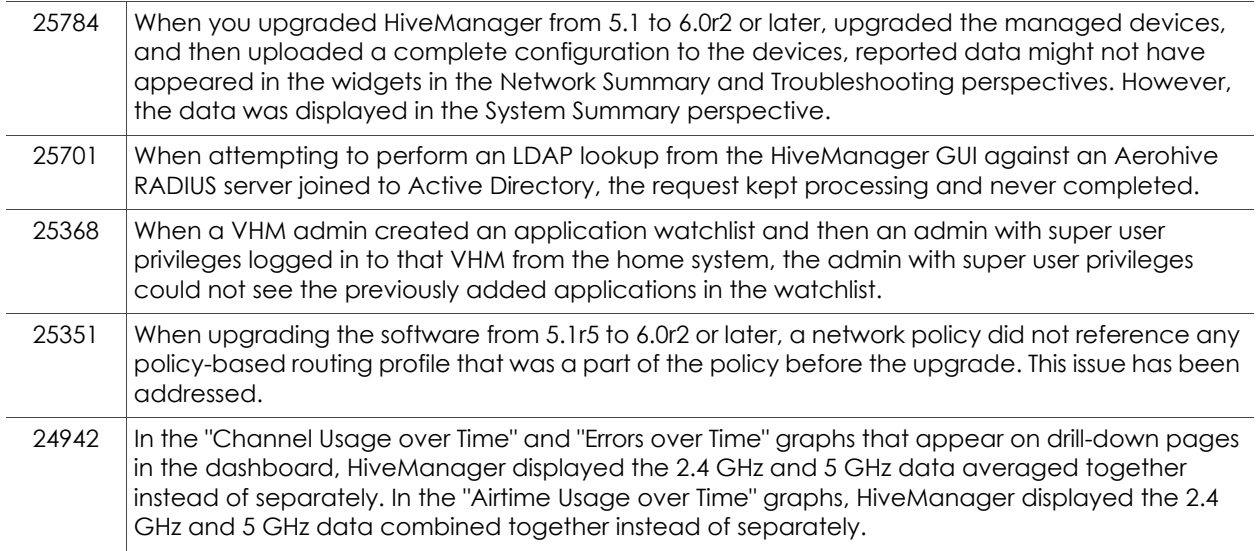

## Addressed Issues in StudentManager 1.1r3

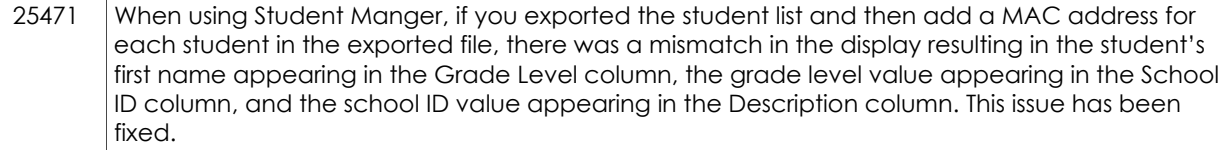

P/N 330104-01, Rev. A